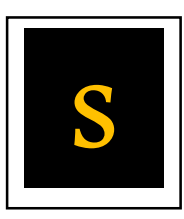

# Student Guide to OneNote

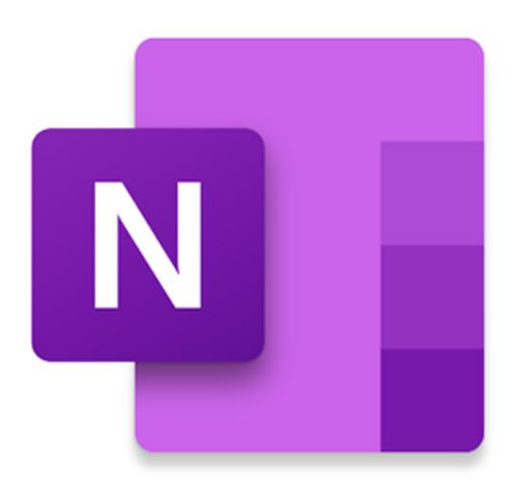

OneNote can be used within Teams to do your work digitally, submit work and access lesson content. Please read this guide in preparation for increased use.

This guide is taken from Bedford Modern School.

<https://www.bedmod.co.uk/wp-content/uploads/2020/04/OneNote-Student-Guide.pdf>

#### <span id="page-1-0"></span>**How to use this guide:**

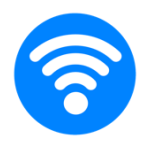

This guide is best used on a device with an internet connection so that links to the best video tutorials and websites can be accessed.

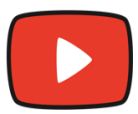

Look out for this video icon throughout the guide to be taken to quick and useful video tutorials.

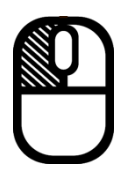

Click somewhere on the table of contents to be taken to a specific page.

# **TABLE OF CONTENTS (CLICK ME!)**

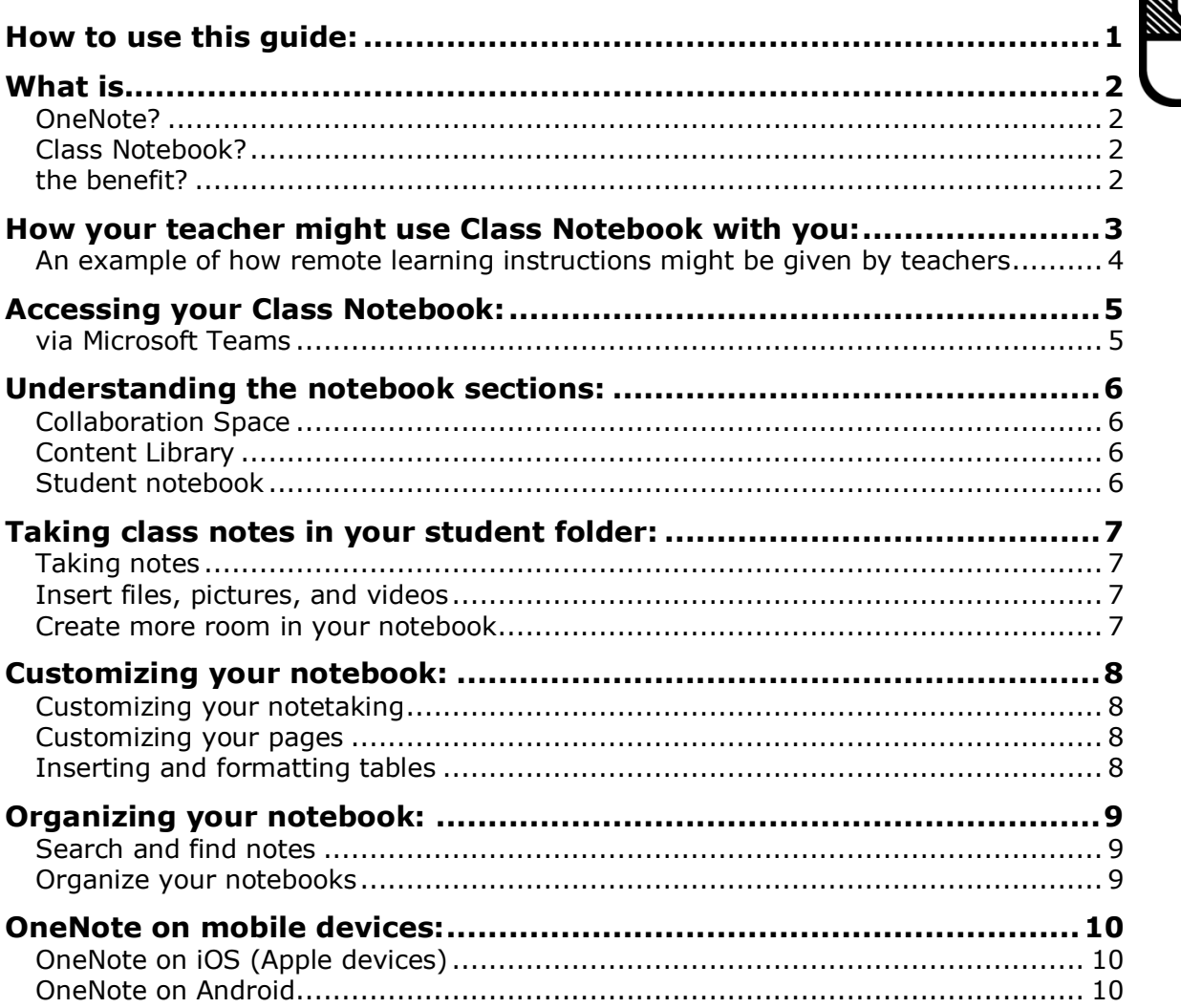

#### <span id="page-2-0"></span>**What is...**

#### <span id="page-2-1"></span>**OneNote?**

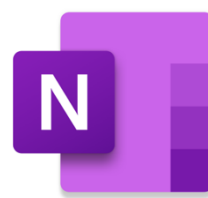

OneNote is like a digital binder, an online notebook where you can take notes on individual pages, then organize the pages within subject tabs. Because the binder is digital, you can also hyperlink text, embed video and audio, add drawings, insert images, and so much more.

# <span id="page-2-2"></span>**Class Notebook?**

A OneNote Class Notebook has three main components:

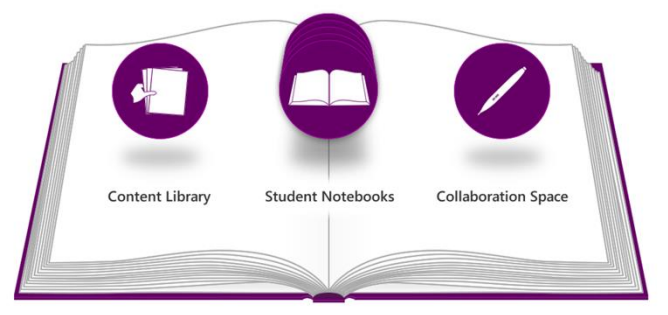

- 1. Your own **student notebook**. You are responsible for your own notebook that is viewable only by yourself and your teacher.
- 2. A **content library** where learning resources can be provided by teachers for students to use.
- 3. A **collaboration space** for teachers and students, where teachers and students can create or edit content, individually or in groups.

#### <span id="page-2-3"></span>**the benefit?**

- OneNote offers **a wide range of tools** for all subjects,
- **Easy access** to learning resources,
- It is available on **any device, anywhere, anytime**,
- Collaboration tools allow students to **compare notes** with each other,
- Teachers have access to individual student notebooks, so they can provide students with **more personal feedback**.

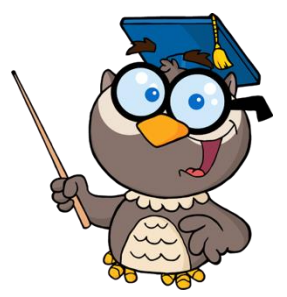

#### <span id="page-3-0"></span>**How your teacher might use Class Notebook with you:**

#### **Organise your subject content**

Your teacher can organize lesson content so that it is easily accessible to you – on any device, anywhere, at any time.

OneNote's powerful search tool can find what you're looking for, even text in pictures or handwriting.

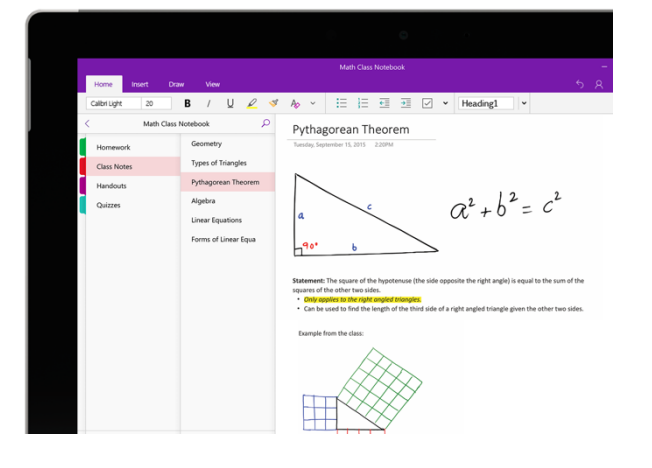

#### **Create and deliver lessons**

Teachers are able to create lessons and send them straight to your student notebook, just like handing out worksheets in a classroom. These handouts can even include videos or audio recordings.

Students work on these handouts, perhaps choosing to use powerful drawing tools to highlight, annotate slides, sketch diagrams, and take handwritten notes.

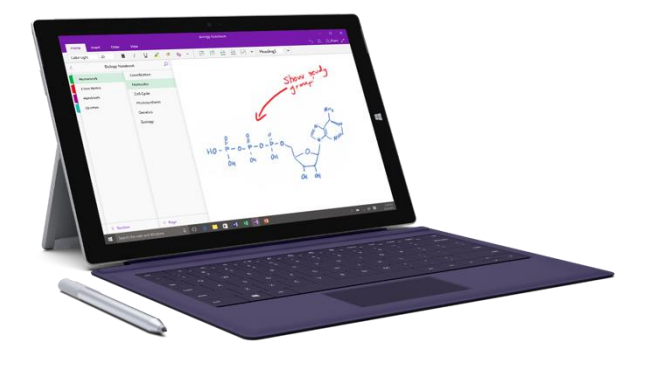

#### **Provide feedback**

Teachers can provide real-time feedback and coaching. Personal support can be typed or written directly into your student notebook.

Students can insert 'tags' which ask for help. When teachers search these tags they can give instant feedback to students who are struggling.

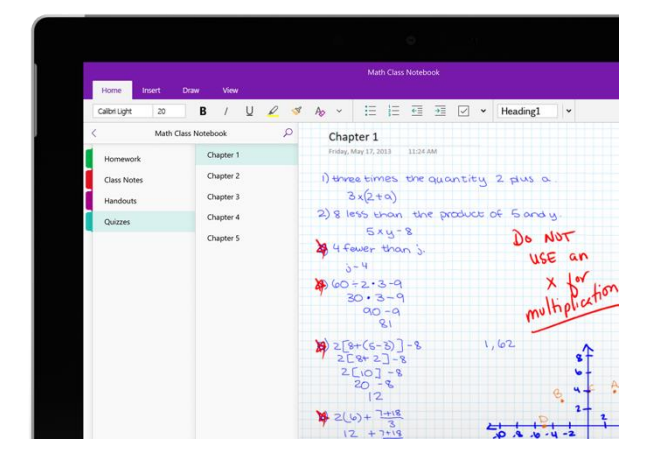

#### <span id="page-4-0"></span>**An example of how remote learning instructions might be given by teachers**

#### Matthew McIntosh (Staff) 23:01 **Step 1 MM** Please find attached your remote learning instructions for this week (23rd March-27th March). This can also be found This class is given in the content library of our Class Notebook, link to page - RL w/c 23rd March 2019 (Web view). remote learning Remember to complete all of your written work in your student notebook instructions via Year 7 RL Instructions 23-27 March.docx  $\cdots$ Teams before the week begins.  $\leftrightarrow$  Reph Y7 History schedule for 23 – 27 March **GUIDED LESSONI** Complete the tasks below in the class notes section of your student notebook by 5pm Friday 27<sup>th</sup> March. Complete all of your written work in OneNote, entitle this week's notes page as 'The Bayeux Tapestry'. . Watch this video on the Bayeux Tapestry https://www.youtube.com/watch?v=F8OPQ\_28mdo **Step 2** • Answer these questions in this week's notes page, clearly numbering each question: This class has two 1. What details does the Bayeux Tapestry show? 2. How long did it take to make? guided lessons, and 3. Why was the Bayeux Tapestry created? one real-time lesson. • Complete this crossword about the Bayeux Tapestry. Link - Crossword: Bayeux Tapestry (Web view) Copy the page with the crossword to your class notes by right clicking on the page, and then pressing copy->paste into your own notebook. You can fill in the letters using the text or draw tool They are given a due Wednesday @ 9am - 10am (REAL-TIME LESSON) date and reminded to Join the live Teams session at 9am on Thursday complete all work in Have your microphone on mute to avoid interference and use the chat function to answer questions when asked. their Class Notebook. During the real-time lesson I will share my screen and I will walk you through the Bayeux Tapestry. I may stop to ask you questions. After sharing my screen, I will ask you to spend the rest of the realtime lesson answering some source skills questions in your class notes section. End of week assessment (GUIDED) Complete and submit the Microsoft Forms quiz which has been set as an assignment on Microsoft Teams. Link - Assignments: Bayeux Tapestry Quiz | Due Mar 27 Communication If you have any questions about this work or material we have already covered then please post them on Teams and I will respond within 24 hours. Alternatively, you could save your questions up for our live session. The Bayeux Tapestry **Step 3** This student has 1. What details does the Bayeux Tapestry show? **1** Give specific examples It tells the story of the Norman invasion of England in 1066 through panels completed the which depict scenes of battle and of daily life. Therefore, from looking at the pictures on the tapestry we can find out much about life during the time of instructions for the the invasion first guided lesson in 2. How long did it take to make? Why could we be It is possible that the tapestry took about seven years to complete. unsure of an exact their class notes date? lз. Why was the tapestry made? section of the It was probably made to commemorate William the Conquerors victory at the Battle of Hastings, and to consolidate the power of his rule in England after 1066 notebook. **Crossword: Bayeux Tapestry** Try this one again!

Across<br>2. This is shown hitting King Harold in his

2. This is shown hitting King Harold in his eye (5)<br> $\pm$  This is the<br>strict leading the method by weaking of the designs formed by weaking or<br>designs formed by weaking or the<br>enting distribution of the shockers large or p

Date:

The teacher has given feedback on the same page. Which the student is able to see.

# <span id="page-5-0"></span>**Accessing your Class Notebook:**

#### <span id="page-5-1"></span>**via Microsoft Teams**

- **1.** Open [MS Teams](http://teams.microsoft.com/) (either in your browser or in the app).
- **2.** Select the Team which you want to view the Class Notebook for.
- **3.** Select the 'Class Notebook' tab.
- **4.** The notebook opens, but using the OneNote app is recommended for easier use. This is free for everyone to download.

Click here to download [OneNote](https://www.onenote.com/download) or the whole [Office 365](http://www.office.com/) package.

**5.** With the OneNote app open, if your Class Notebook doesn't open automatically along with it, you can use the left panel to add and select any Notebooks that are accessible to you.

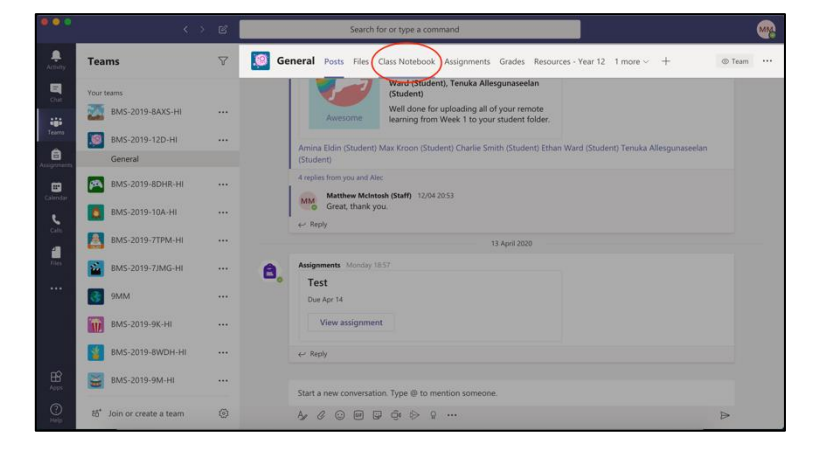

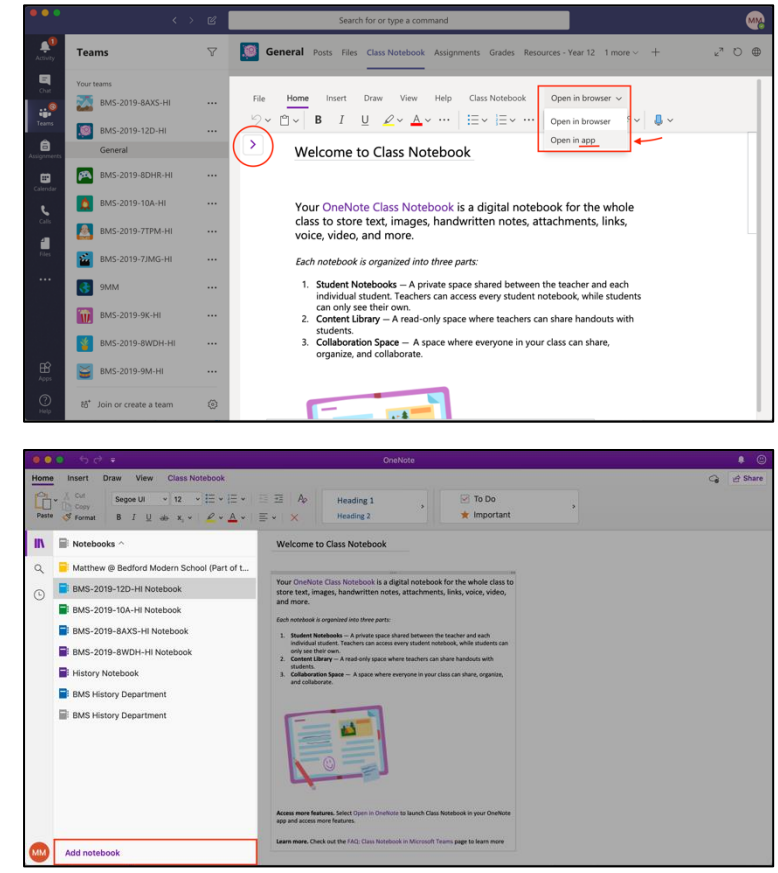

**6.** You should now have access to all of the Class Notebooks that have been created by your subject teachers.

You can also make your own personal notebooks, but please note that your subject teachers will **not** have access to these, so it is not recommended to use them for your remote learning.

# <span id="page-6-0"></span>**Understanding the notebook sections:**

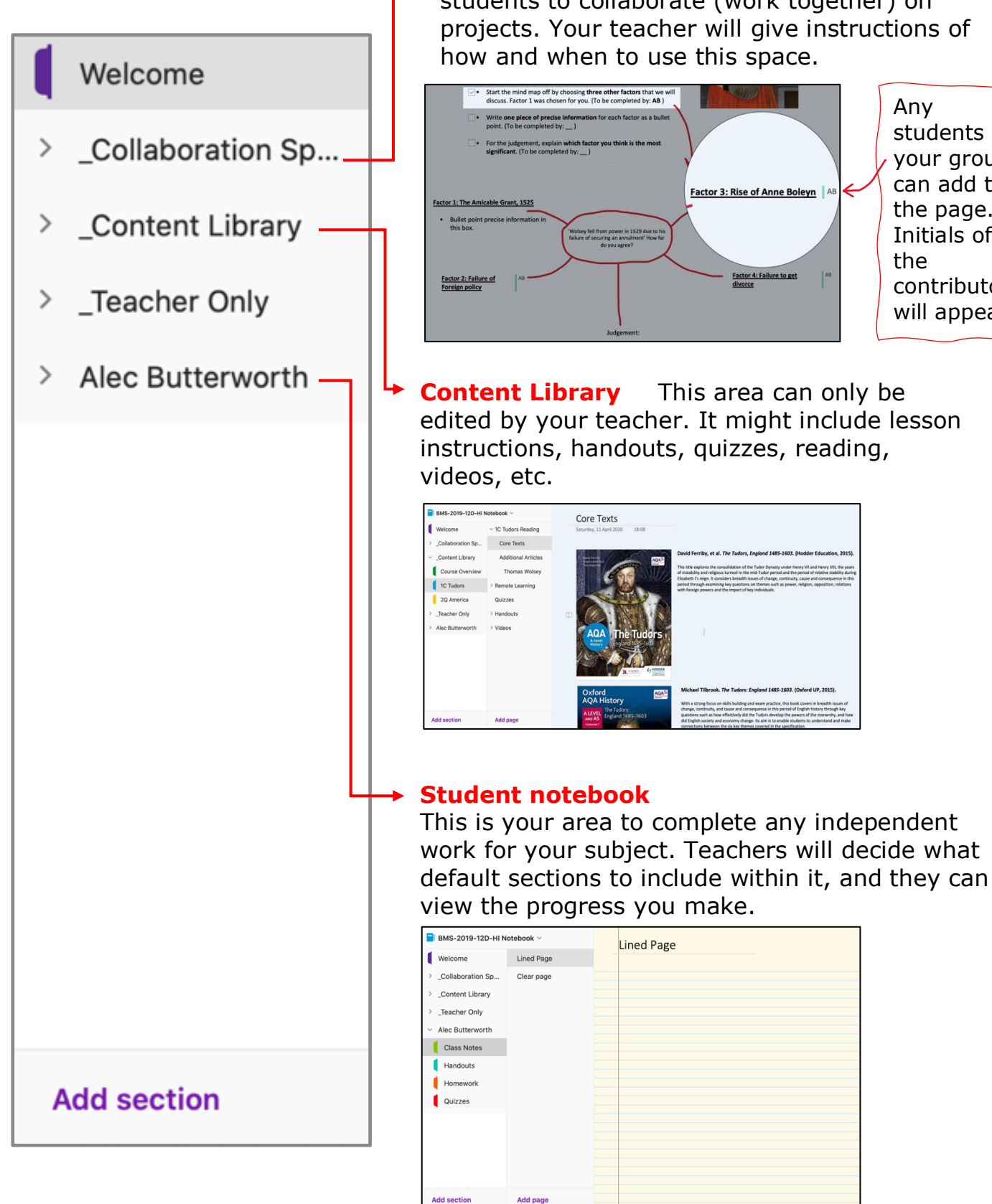

**Collaboration Space** This is an area for students to collaborate (work together) on projects. Your teacher will give instructions of

Any

the

students in your group can add to the page. Initials of

contributor will appear.

# <span id="page-7-0"></span>**Taking class notes in your student folder:**

# <span id="page-7-1"></span>**Taking notes**

Click on the video to watch a quick tutorial on taking notes in OneNote:

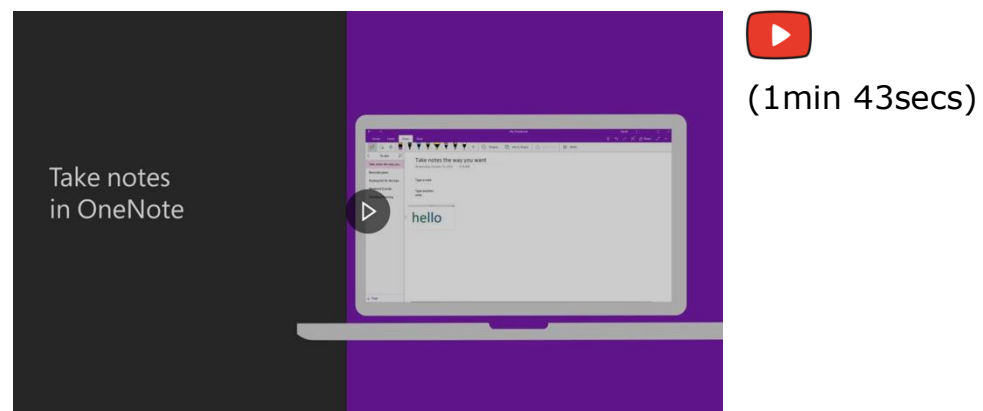

#### <span id="page-7-2"></span>**Insert files, pictures, and videos**

Click the video to watch a tutorial on inserting files, pictures, and videos in OneNote:

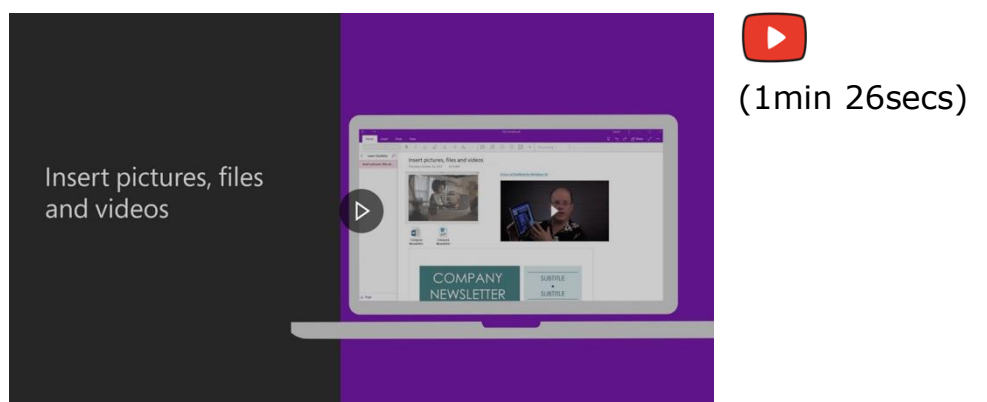

# <span id="page-7-3"></span>**Create more room in your notebook**

Click on the video to watch a tutorial on creating more room in your notebook:

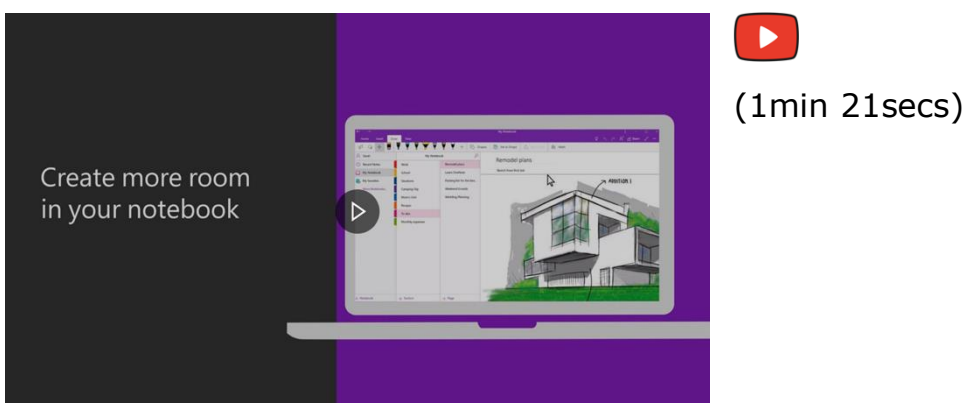

# <span id="page-8-0"></span>**Customizing your notebook:**

# <span id="page-8-1"></span>**Customizing your notetaking**

Click on the video to watch a quick tutorial on formatting notes:

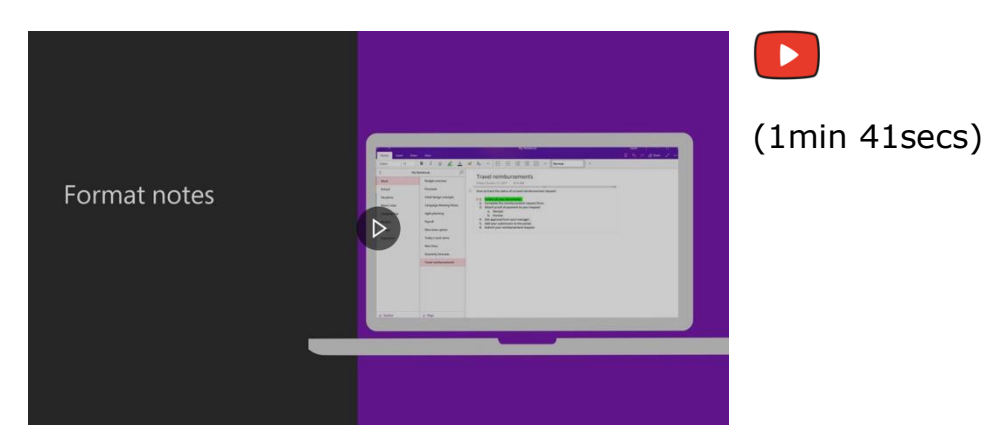

### <span id="page-8-2"></span>**Customizing your pages**

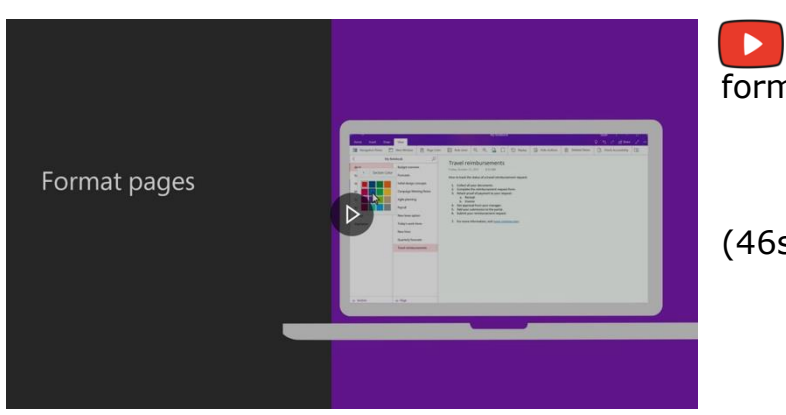

Click on the video to watch a quick tutorial on formatting pages:

(46secs)

# <span id="page-8-3"></span>**Inserting and formatting tables**

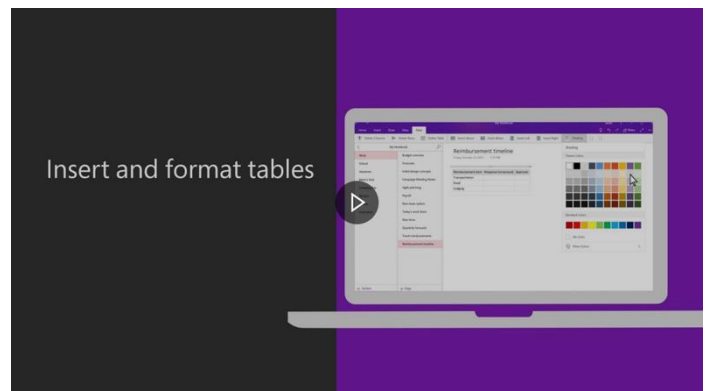

Click on the video to watch a tutorial on inserting and formatting tables:

(1min 9secs)

# <span id="page-9-0"></span>**Organizing your notebook:**

# <span id="page-9-1"></span>**Search and find notes**

Click on the video to watch a quick tutorial on searching and finding notes:

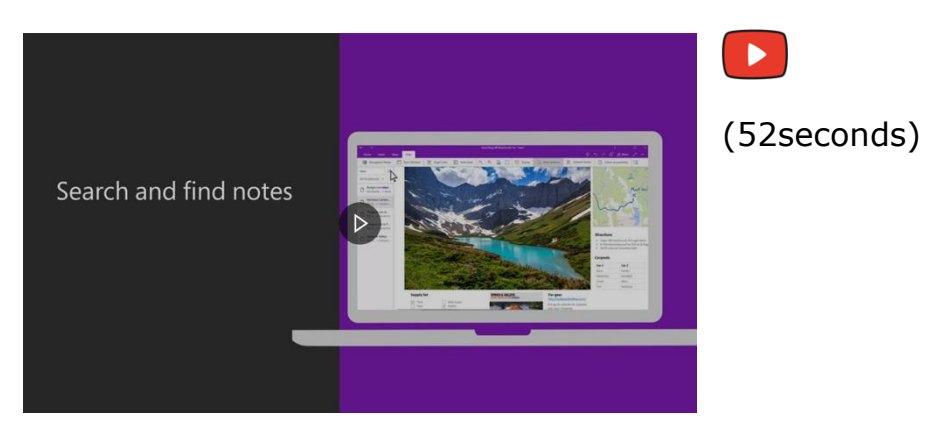

# <span id="page-9-2"></span>**Organize your notebooks**

Click on the video to watch a quick tutorial on how to organize your notebook:

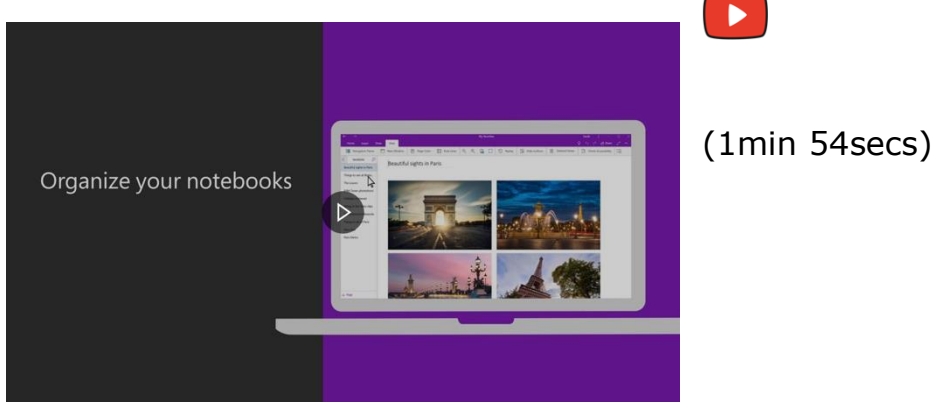

# <span id="page-10-0"></span>**OneNote on mobile devices:**

# <span id="page-10-1"></span>**OneNote on iOS (Apple devices)**

Click on the video to watch a quick tutorial on OneNote on iOS:

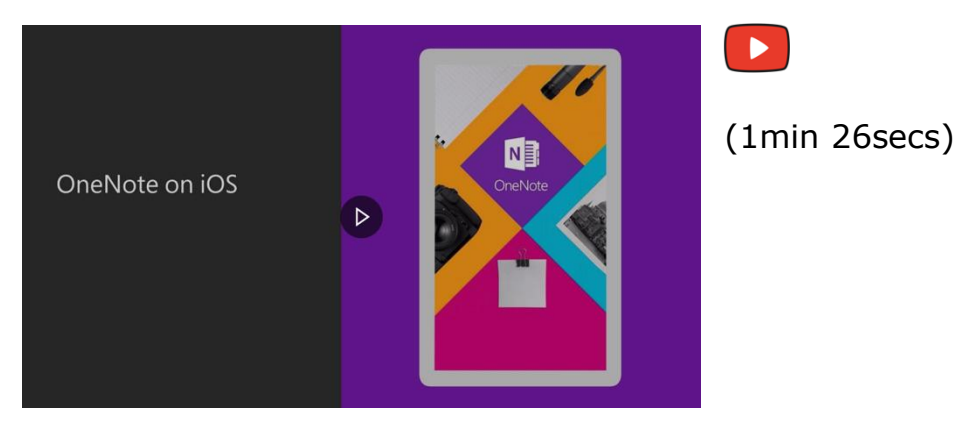

# <span id="page-10-2"></span>**OneNote on Android**

Click on the video to watch a quick tutorial on OneNote for Android:

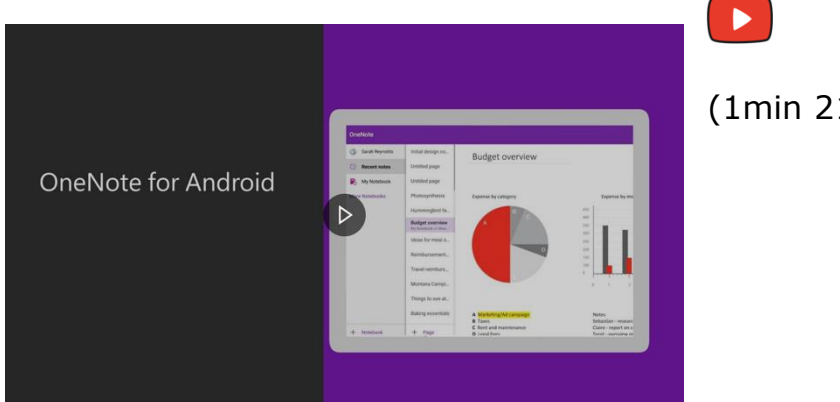

(1min 21secs)

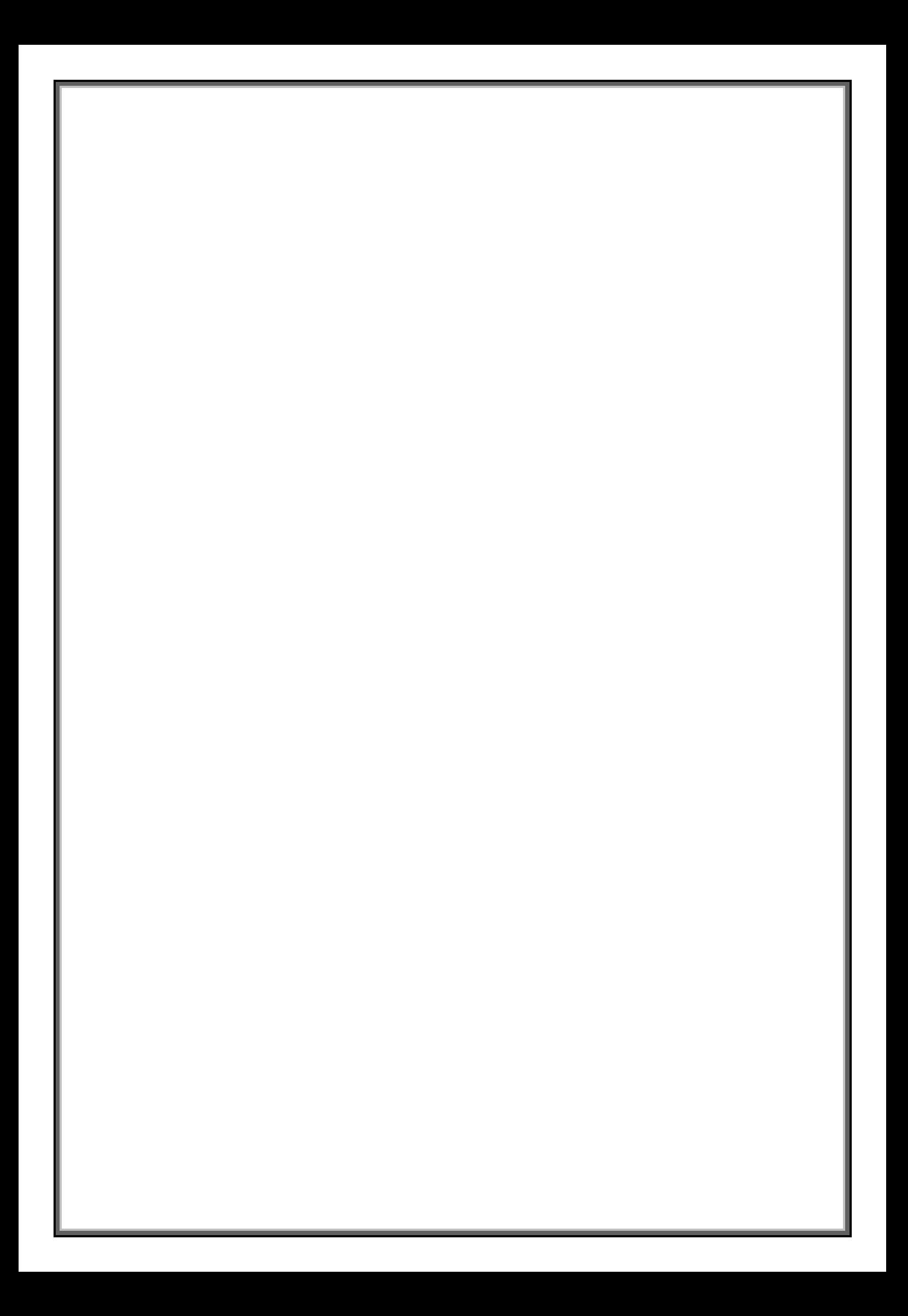